# **Hamlet**

### **USB 2.0 TO LAN USB 2.0 to LAN Adapter 10/100Mbit**

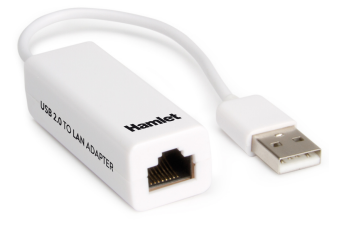

#### **User Manual** HNU2F100\_AX

**www.hamletcom.com**

Dear Customer,

thanks for choosing an Hamlet product. Please carefully follow the instructions for its use and maintenance and. once this item has run its life span, we kindly ask You to dispose of it in an environmentally friendly way, by putting it in the separate bins for electrical/electronic waste, or to bring it back to your retailer who will collect it for free.

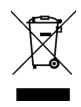

We inform You this product is manufactured with materials and components in compliance with RoHS Directives 2011/65/EU & 2015/863/EU, WEEE Directives 2002/96/EC, 2003/108/EC Italian Legislative Decree 2005/151 and EMC Directive 2014/30/EU for the following standards:

EN 55032: 2015/AC: 2016-07, EN 55035: 2017.

# $\epsilon$

The complete CE declaration of conformity of the product can be obtained by contacting Hamlet at info@hamletcom.com.

Visit www.hamletcom.com for complete information on all Hamlet products and to access downloads and technical support.

#### **Trademarks and changes**

All trademarks and company names mentioned in this manual are used for description purpose only and remain property of their respective owners.

The material in this document is for information only. Contents, specifications and appearance of the product are indicative and may change without notice.

Imported by: CARECA ITALIA SPA - Scandiano (RE) . Italy

# **1. Introduction**

The USB 2.0 to LAN Adapter allows your computer instantly connect to a 10/100Mbps network through simply a USB port. The adapter is compatible with both desktop and notebook PC and supports 10/100Mbps operation with automatic speed detection.

#### **Features**

- § Compliant with USB 2.0 and USB 1.1 specifications
- Compliant with IEEE 802.3 (10Base-T) and 802.3u (100Base-TX) standards
- Supports both full-duplex and half-duplex operations
- Powered by USB port. No external power adapter required
- Plug & Play installation

#### **Package Contents**

- USB 2.0 Ethernet Adapter
- Driver CD
- **User manual**

#### **System Requirements**

- One available USB port
- Windows 7, 8 and 10; Mac OS X 10.5 or above; Linux (kernel 2.6.14 or above); Android 4.0

# **2. Installation**

**Caution**: DO NOT connect the Ethernet Adapter to your computer before you install the provided driver.

#### **Windows installation**

- 1. Insert the provided CD into your disc drive. Please locate and double-click the **setup.exe** file in the folder relative to your Windows OS under **x:\Driver\Windows** (where x is your disc drive letter).
- 2. The InstallShield Wizard starts the installation.
- 3. When the installation is complete, click **Finish**.

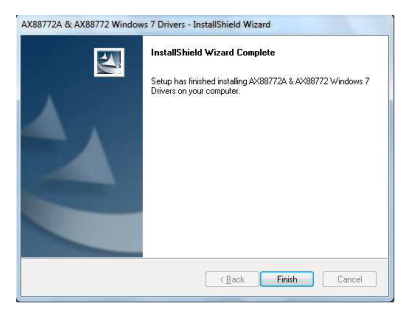

\*Notice: You may need to restart system after finishing the installation.

4. Connect the Ethernet adapter's USB end to a free USB port of your computer. Then a pop-up message will appear in the notification area indicating the installation is complete.

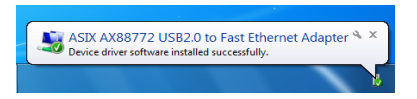

**N.B.** Actual strings depend on your operating system. These screenshots are from Windows 7 and might vary slightly for each operating system.

Now the installation is complete. You can connect the adapter to a network device by an Ethernet cable:

- 1. Connect an Ethernet cable to the Ethernet port on the adapter.
- 2. Connect the other end of the Ethernet cable to your network hub, switch or router.

The LED indicator lights up blue when the adapter is connected to a network and blinks for data transmission. If the LED doesn't light up, please verify the cable connections between network devices.

#### **Verifying the driver Installation on Windows**

Once you finish the installation, you can open Windows **Device Manager** to verify if your Ethernet Adapter is properly installed.

In the **Network adapters** group, an item named **ASIX AX88772C USB2.0 to Fast Ethernet Adapter** should be displayed like the image below.

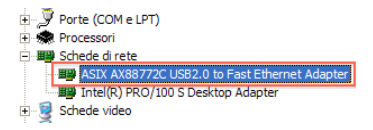

If there is a question or exclamation mark next to that item, then the driver is not properly installed. Please delete the item, select the **Delete the driver software for this device** option (if provided), unplug the adapter from your computer and then repeat the installation steps.

#### **MAC OS X installation**

- 1. Insert the provided driver CD into your CD-ROM drive. Doubleclick the CD icon and navigate to the directory **Driver\Mac**.
- 2. Open the directory relative to your Mac OS version and double-click the **AX88772.dmg** image file.
- 3. Now double click the **AX88772** package to install the driver.
- 4. In the windows that appears, please click on **Continue** to start the installation wizard.
- 5. Please click on **Install**.

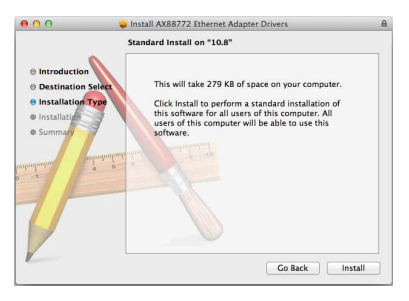

- 6. Wait the proceeding of the installation. You might need to enter your user/password during the driver installation.
- 7. Click the **Continue Installation** button to continue the installation operation.

8. When the installation is complete. Click the **Restart** button.

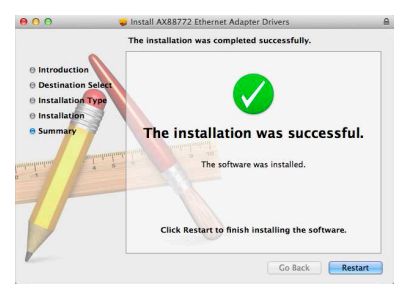

After the system reboot, you can connect the adapter to the computer and to a network device with an Ethernet cable:

- 1. Connect an Ethernet cable to the Ethernet (RJ45) port on the adapter.
- 2. Connect the other end of the Ethernet cable to your network hub, switch or router.

**N.B.** The screenshots shown in these steps depend on the version of your operating system and may vary slightly.

#### **Verifying the driver installation on Mac OS**

Once you finish the installation of Ethernet Adapter, please open your **System Profiler** to check the driver installation.

- 1. To open System Profiler, choose **Apple Menu > About This Mac**, and then click **More Info**.
- 2. In the left column of System Profiler's window, select **USB** under the **Hardware** group and verify that the AX88772C driver is present.

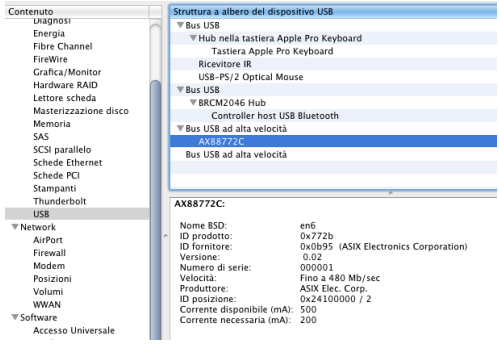

If the information about the driver is reported correctly so the device is properly recognized by the system.

- 3. Now open **System Preference** > **Network** window to verify the installation of **USB Ethernet** interface.
- 4. If the USB Ethernet interface is not in the list, click on the + icon button at the bottom of the list box.

5. In the window that appears, select **USB Ethernet** from the drop-down list and press the **Create** button.

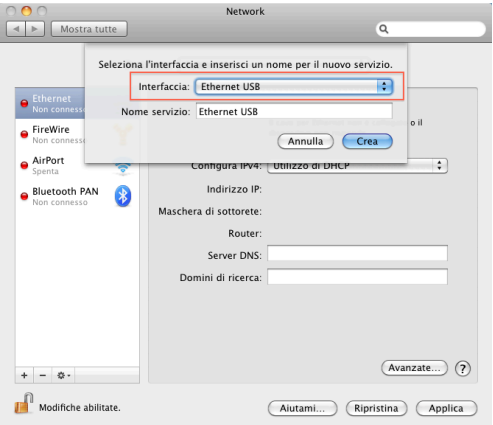

The USB to LAN network adapter is now installed. If the device is already connected to your local network, the icon next to the name should turn green and the status appears as "Connected".

# **3. Uninstalling the Driver (Windows)**

Please take these steps to uninstall Driver:<br>1 Open the Control Panel, Programs

- 1. Open the **Control Panel**, **Programs and Features** and double-click **Uninstall a Program**.
- 2. Select **AX88772A & AX88772 driver** and click Uninstall or Remove.
- 3. Once uninstallation is completed, click **Finish**.

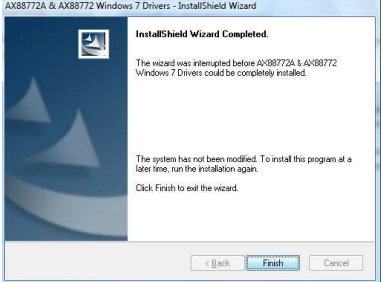

4. Select **Yes** to complete uninstall process.

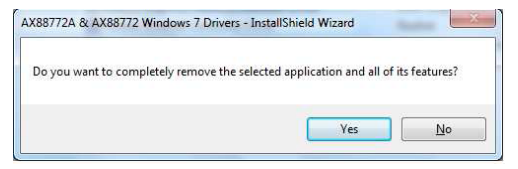

## **4. Specifications**

- Network Standards: IEEE 802.3: 10Base-T IEEE 802.3u: 100Base-T
- Data Transfer Rates: Ethernet: 10Mbps (Half/Full Duplex) Fast Ethernet: 100Mbps (Half/Full Duplex)
- Data Bus: USB 2.0 (1.1 compliant)
- Network Interface: female RJ45 jack
- LED Indicator for power and data connection
- Power Management: suspend mode, hibernation mode
- Dimensions (without cable):  $60 \times 22 \times 16$  mm (L x W  $\times$  H)
- Cable length: 170 mm
- $\blacksquare$  Weight: 20 g
- Operating Temperature: 0 to 70 °C
- \* Specifications are subject to change without further notice.